## 6.「次の一覧からデバイスの種類を選択してください。」で「ポート(COM とLPT)」を選択し、「次へ」をクリックします。

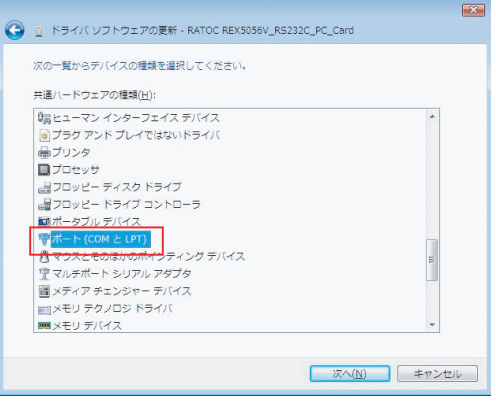

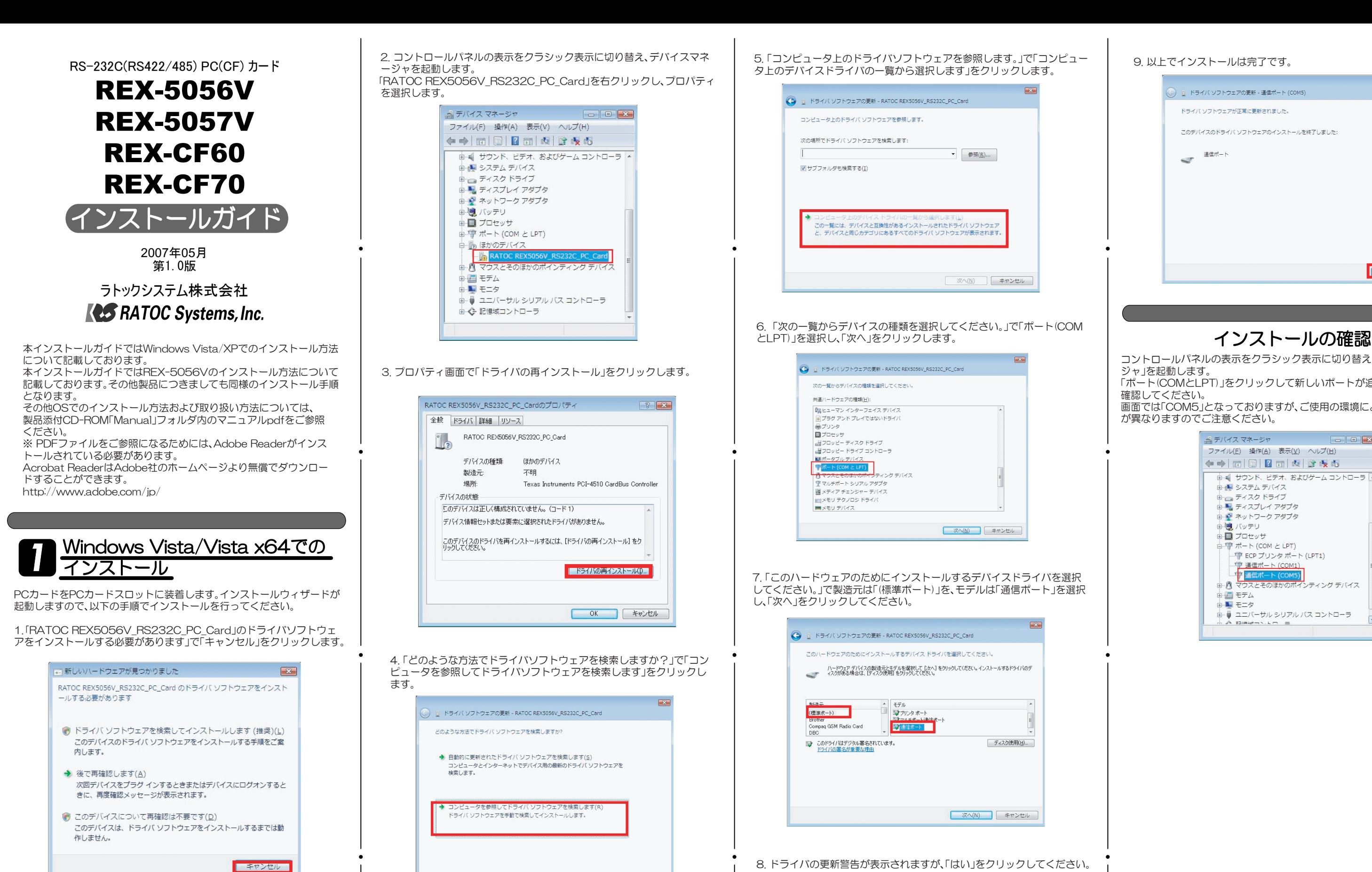

2. コントロールパネルの表示をクラシック表示に切り替え、デバイスマネ ージャを起動します。 「RATOC REX5056V\_RS232C\_PC\_Card」を右クリックし、プロパティ を選択します。 当デバイスマネージャ ファイル(F) 操作(A) 表示(V) ヘルプ(H) ◆◆|面|圓|2面||皮||食板 ■■ サウンド、ビデオ、およびゲーム コントローラ ▲ 中心 システム デバイス ■□ ディスク ドライブ ■■ ディスプレイ アダプタ 田 ラ ネットワーク アダプタ 由 鳴 バッテリ ■■プロセッサ 山野ポート(COMとLPT) 中心 ほかのデバイス ■ パ マウスとそのほかのポインティング デバイス

> 由 画 モデム 由 - 1 モニタ

由心 記憶域コントローラ

7.「このハードウェアのためにインストールするデバイスドライバを選択 してください。」で製造元は「(標準ポート)」を、モデルは「通信ポート」を選択 し、「次へ」をクリックしてください。

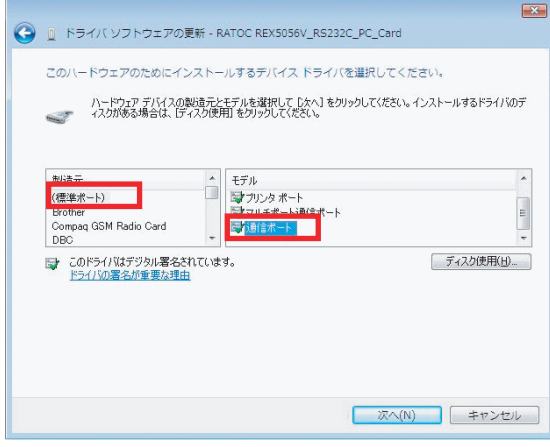

8. ドライバの更新警告が表示されますが、「はい」をクリックしてください。

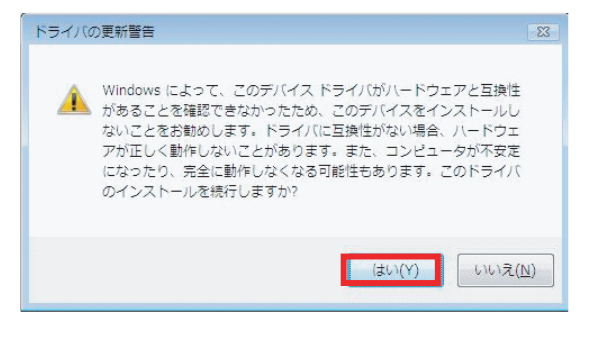

9. 以上でインストールは完了です。

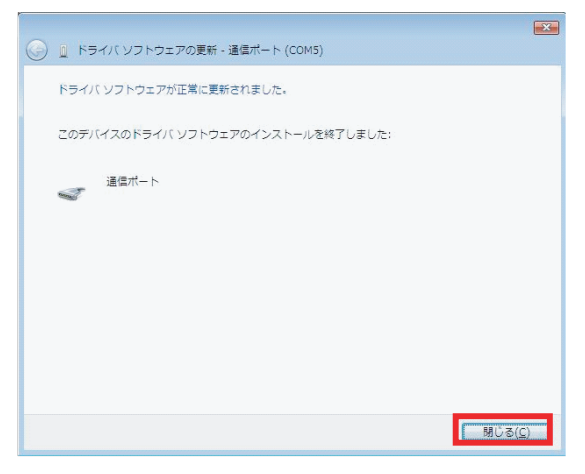

3. プロパティ画面で「ドライバの再インストール」をクリックします。

由一員 ユニバーサル シリアル バス コントローラ

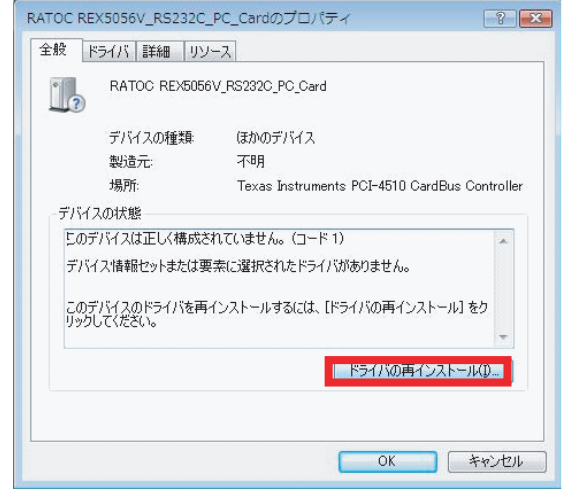

4.「どのような方法でドライバソフトウェアを検索しますか?」で「コン ピュータを参照してドライバソフトウェアを検索します」をクリックし ます。

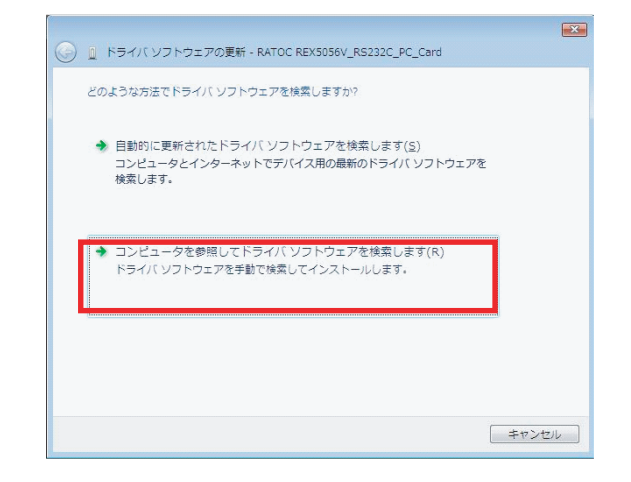

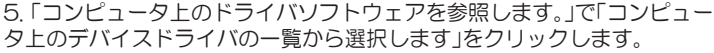

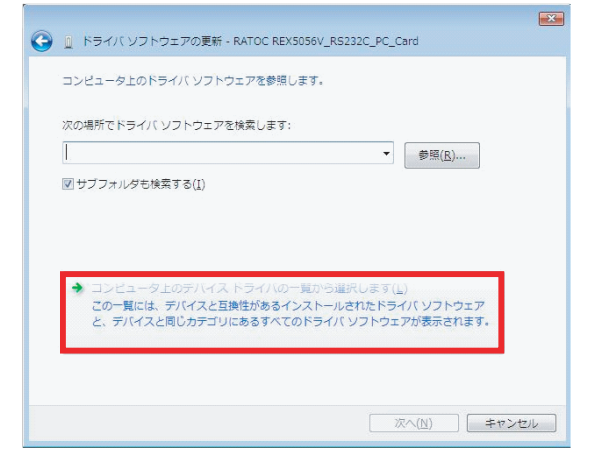

コントロールパネルの表示をクラシック表示に切り替え、「デバイスマネー ジャ」を起動します。

「ポート(COMとLPT)」をクリックして新しいポートが追加されているのを 確認してください。

画面では「COM5」となっておりますが、ご使用の環境によりCOMxのxの数字 が異なりますのでご注意ください。

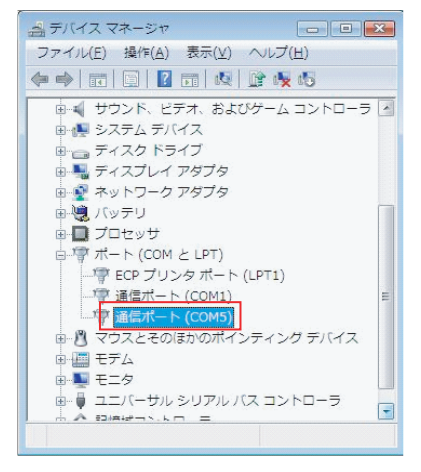

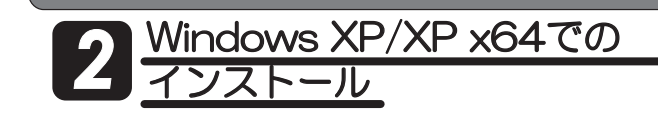

PCカードをPCカードスロットに装着します。インストールウィザードが 起動しますので、以下の手順でインストールを行ってください。

1. デバイス名に「RATOC REX5056V\_RS232C\_PC\_Card」と正しく 表示されているかを確認してください。 次に、インストール方法の選択で、「一覧または特定の場所からインストール

する(詳細)(S)」にチェックを入れて、「次へ(N)>」ボタンを押します。

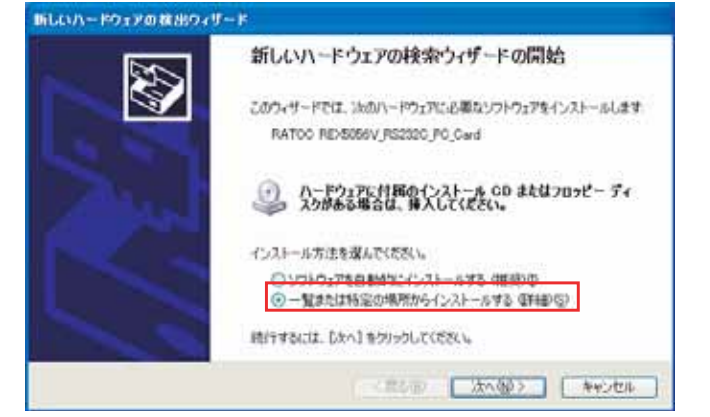

2.インストールオプションの選択では、「検索しないで、インストールするド ライバを選択する(D)」にチェックを入れて、「次へ(N)>」ボタンを押します。

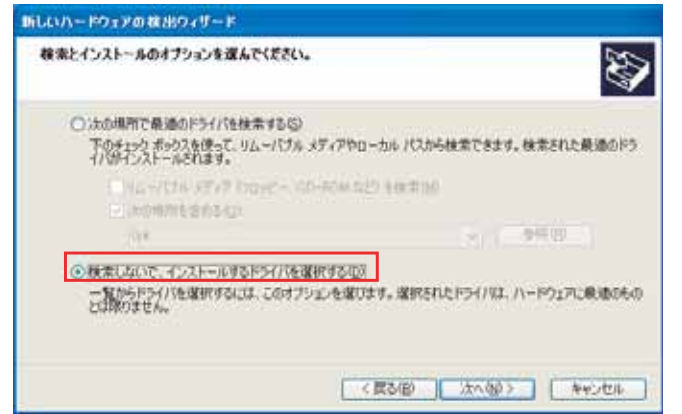

3.「ハードウェアの種類」の一覧より「ポート(COMとLPT)」を選択し「次へ(N) 」ボタンを押します。

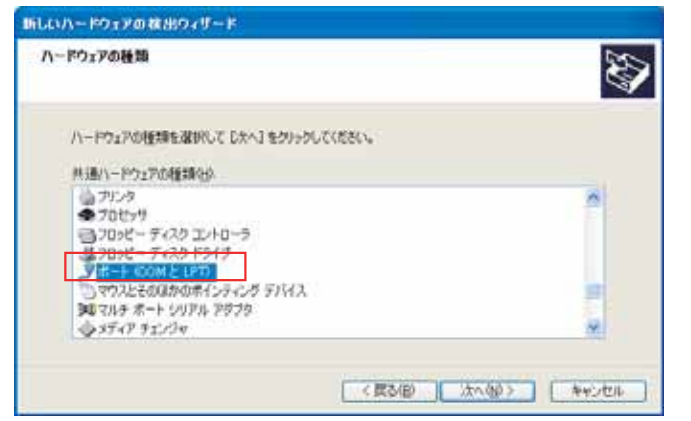

4.「デバイスドライバの選択」では、製造元「(標準ポート)」モデル「通信ポート」 を選択し「次へ(N)」ボタンを押します。

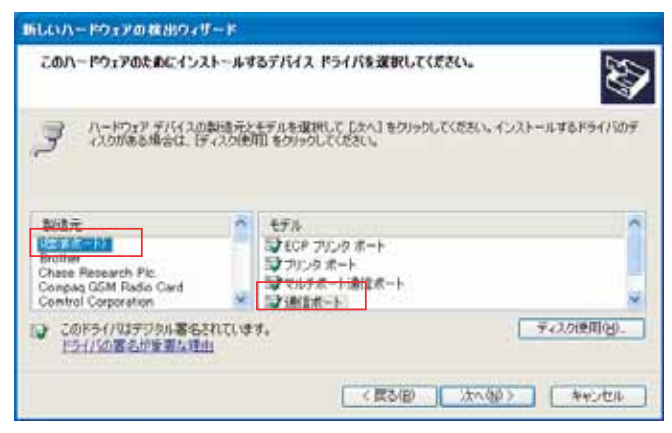

5.ドライバの更新警告が表示されますが、続行するため「はい(Y)」ボタンを 押してください。

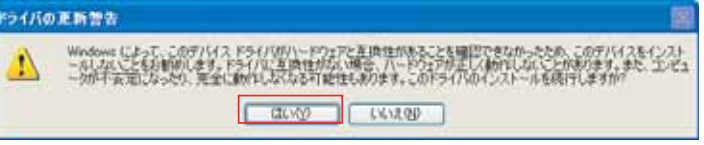

6「新しいハードウェアの検索ウィザードの完了」で「通信ポート」が表示され ます。「完了」ボタンを押してください。

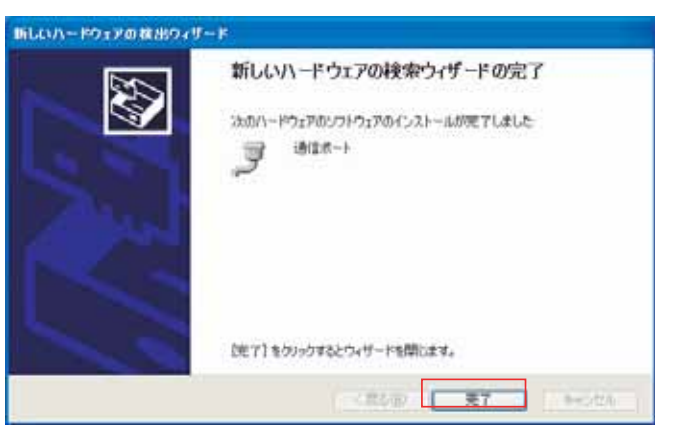

インストールの確認

コントロールパネルのシステムを起動します。「システムのプロパティ」の「ハー ドウェア」タブから「デバイスマネージャ(D)」ボタンを押します。「ポート(COM とLPT)」をクリックして新しくポートが追加されているのを確認して下さい。 また、通信ポートの「プロパティ」でリソースが正しく割当てられているかを確認 してください。デバイスの競合が発生した場合は「自動設定(U)」のチェックを外 し、競合が起こらない値に設定を変更して下さい。

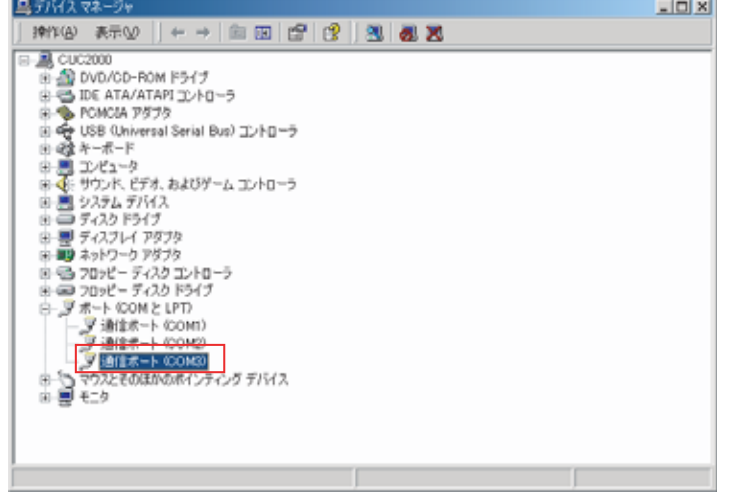

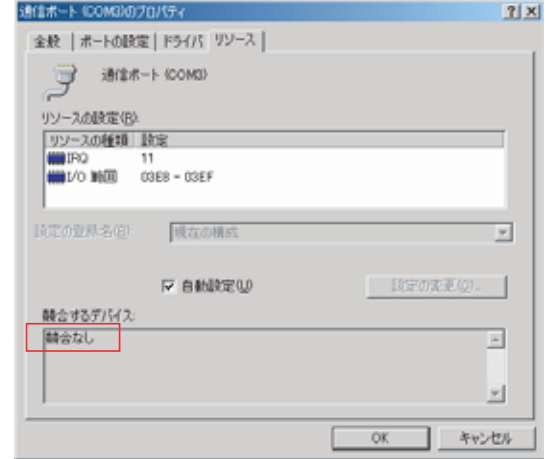

## インストール時のトラブルシューティング

インストール完了画面で正常に完了しない場合 (エラーcode:10)

一部のパソコンで、I/Oアドレスが3F8-3FFに割り当てられる場合に、正常に インストールできない(エラーコード10が表示される) ことやインストールで きても通信できない問題が確認されております。そのような場合には、以下の 方法で一旦、アンインストールを行ってから、再インストールを行ってくださ  $\mathcal{U}$ 

1. アンインストールプログラム+セットアップファイルをダウンロードして ください。

Windows2000/XPについて Q.インストールまたは通信ができない?) http://www.ratocsystems.com/services/faq/5056v.html

- 2. カードが装着されている場合、外しておいてください。
- 3. ダウンロードしたアンインストールプログラムを実行します。
- 4. カードを再度、挿入します。ここで、新しいハードウェアの検出ウィザード が起動しますので、ドライバの検索先にダウンロードしたセットアップファ イル(REX5056V\_w2kxp.inf)が存在するディレクトリを指定して、インス トールを行います。弊社ホームページのFAQの手順にしたがい、再インスト ールを行ってください。